# Course Name: O Level (1<sup>st</sup> Sem) Subject: ITTNB

Topic: Spreadsheet: LibreOffice Calc (Part-4) Date: 18-05-20 [Selecting items (cells, rows, columns, sheets etc) in a spreadsheet]

# Selecting Items in a Spreadsheet

# Selecting cells

## Single cell:

Left-click in the cell. We can verify your selection by looking in the Name Box on the Formula Bar.

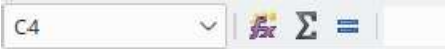

# Range of contiguous cells:

A range of cells can be selected using the keyboard or the mouse. To select a range of cells by dragging the mouse cursor:

- 1) Click in a cell.
- 2) Press and hold down the left mouse button.
- 3) Move the mouse around the screen.
- 4) Once the desired block of cells is highlighted, release the left mouse button.

To select a range of cells without dragging the mouse:

- 1) Click in the cell which is to be one corner of the range of cells.
- 2) Move the mouse to the opposite corner of the range of cells.
- 3) Hold down the Shift key and click.

To select a range of cells without using the mouse:

- 1) Select the cell that will be one of the corners in the range of cells.
- 2) While holding down the Shift key, use the cursor arrows to select the rest of the range.

#### Range of non-contiguous cells:

- 1) Select the cell or range of cells using one of the methods above.
- 2) Move the mouse pointer to the start of the next range or single cell.
- 3) Hold down the Ctrl key and click or click-and-drag to select another range of cells to add to the first range.
- 4) Repeat as necessary.

# Selecting columns and rows

#### Single column or row:

To select a single column, click on the column header. To select a single row, click on the row header.

#### Multiple columns or rows:

To select multiple columns or rows that are contiguous:

- 1) Click on the first column or row in the group.
- 2) Hold down the Shift key.
- 3) Click the last column or row in the group.

To select multiple columns or rows that are not contiguous:

- 1) Click on the first column or row in the group.
- 2) Hold down the Ctrl key.
- 3) Click on all of the subsequent columns or rows while holding down the Ctrl key.

#### Entire sheet:

To select the entire sheet, click on the corner box between the column header A and the row header 1, or use the key combination Ctrl+A to select the entire sheet, or go to Edit on the Menu bar and select Select All.

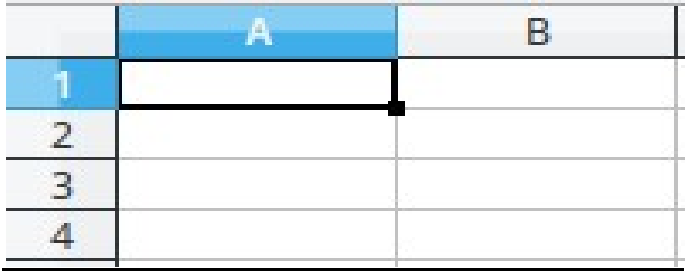

#### Selecting sheets:

We can select one or multiple sheets in Calc. It can be advantageous to select multiple sheets, especially when we want to make changes to many sheets at once.

#### Single sheet:

Click on the sheet tab for the sheet you want to select. The tab for the selected sheet becomes white (default Calc setup).

#### Multiple contiguous sheets

To select multiple contiguous sheets:

- 1) Click on the sheet tab for the first desired sheet.
- 2) Move the mouse pointer over the sheet tab for the last desired sheet.
- 3) Hold down the Shift key and click on the sheet tab.
- 4) All tabs between these two selections will turn white (default Calc setup). Any actions that we perform will now affect all highlighted sheets.

### Multiple non-contiguous sheets:

To select multiple non-contiguous sheets:

- 1) Click on the sheet tab for the first desired sheet.
- 2) Move the mouse pointer over the sheet tab for the second desired sheet.
- 3) Hold down the Ctrl key and click on the sheet tab.
- 4) Repeat as necessary.
- 5) The selected tabs will turn white (default Calc setup). Any actions that you perform will now affect all highlighted sheets.

#### All sheets:

Right-click a sheet tab and choose Select All Sheets from the context menu.

#### Hiding and showing sheets:

Sometimes we may want to hide the contents of a sheet to preserve data from accidental editing or because its contents are not important to display. To hide a sheet or many sheets, select the sheet or sheets as above, right-click to open the context menu, and select Hide Sheet.

To show hidden sheets, right-click any sheet tab and select Show Sheet on the context menu. A dialog will appear with all hidden sheets listed. Click on the desired sheet and then click OK.

## Assignments:

- A. How can we select a range of cells in a spreadsheet?
- B. How can we select multiple columns and rows in a spreadsheet?
- C. How can we select multiple sheets in a spreadsheet?